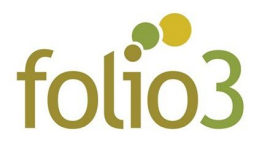

## **How to configure Exclude Category Products?**

- **Step 1:** Install the extension
- **Step 2:** Go to *Stores -> Configuration -> Folio3 Extensions-> Exclude Category Products* as seen in the screenshot below

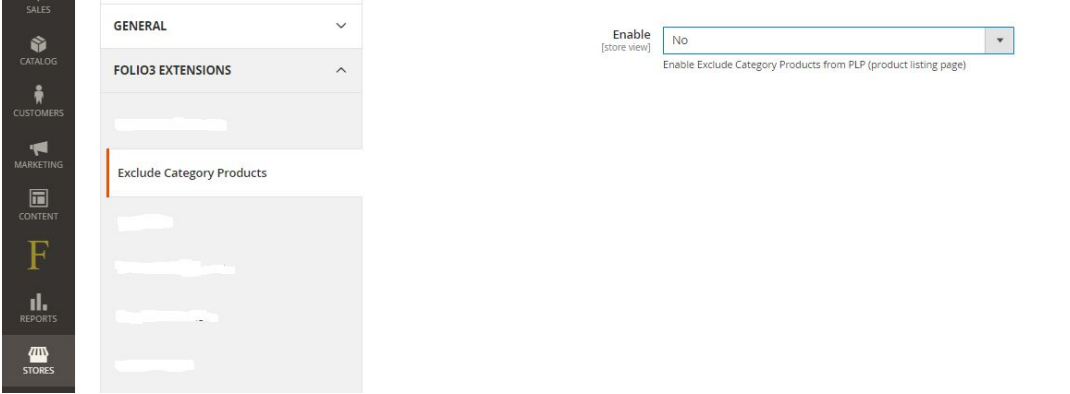

**● Step 3:** Enable the module and see the option *Select Categories*

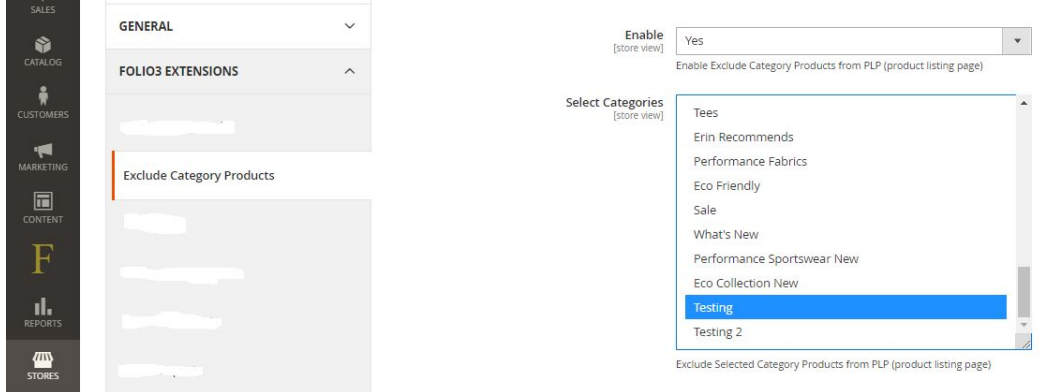

● **Step 4:** Select the category or multiple categories whose products you want to exclude from the product listing page and save the configuration changes.

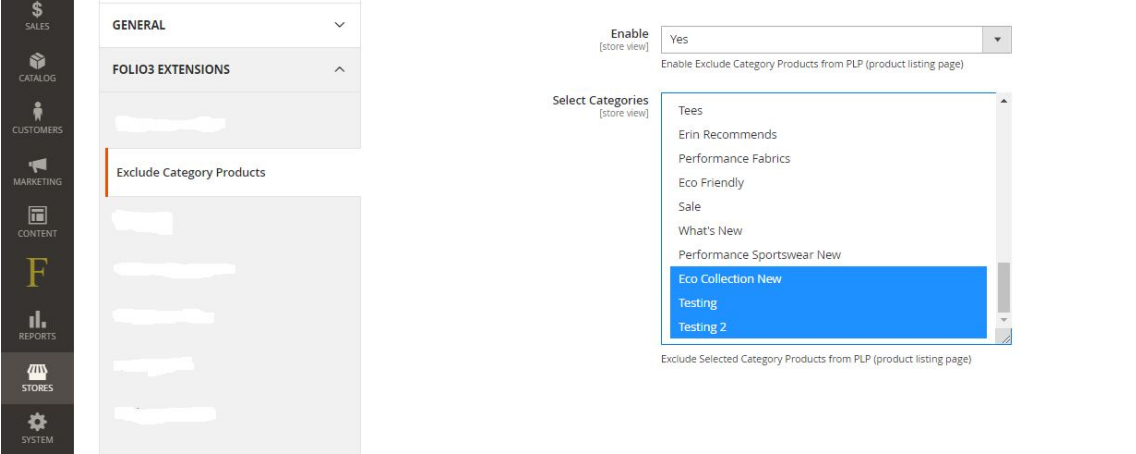

● **Step 4**: Flush cache. Check the changes at the frontend.